# **AFO 263 - Archivering facturen**

## **263.1 Inleiding**

**Let op:** 

Raadpleeg ook de inleiding bij AFO 261.

Als u voor deze AFO gekozen hebt verschijnt een menuscherm:

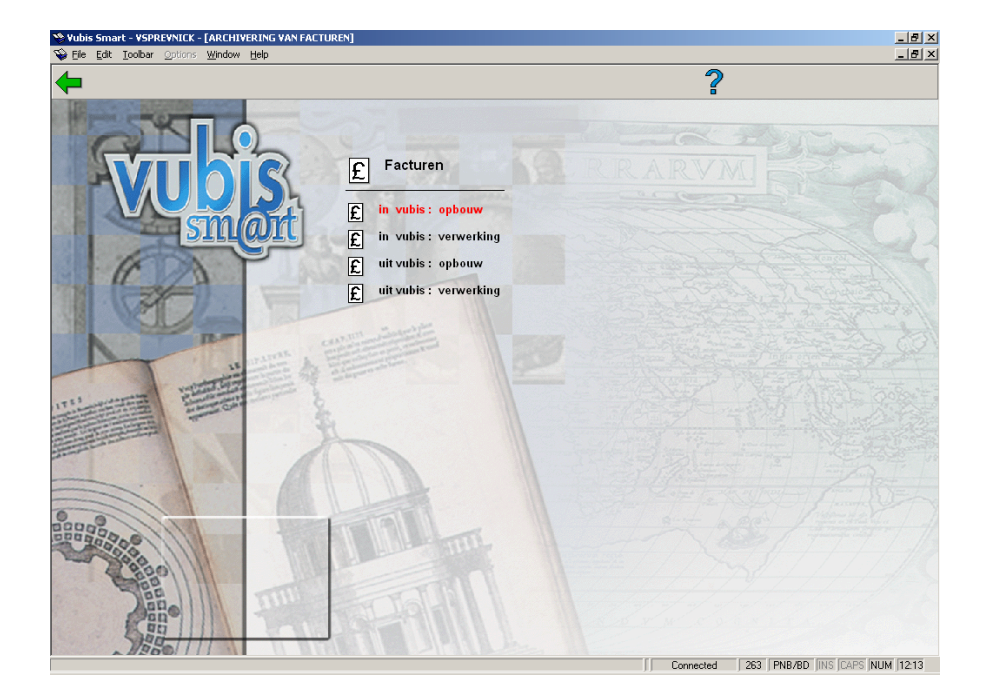

De eerste fase (d.i. het opbouwen van een lijst met te archiveren facturen) van de werkwijze van AFO 263 verloopt op dezelfde wijze als in AFO 261 ('Archiveren niet-geannuleerde bestellingen'). Voor meer informatie over de opbouw verwijzen wij naar de beschrijving van AFO 261. De verwerking van de opgebouwde lijst (m.a.w. de tweede fase) wordt hierna nader toegelicht.

## **263.2 De verwerking**

Na keuze van een verwerking (alleen geldig indien eerder een opbouw plaats vond) toont het systeem een overzichtsscherm met het resultaat van de opbouw.

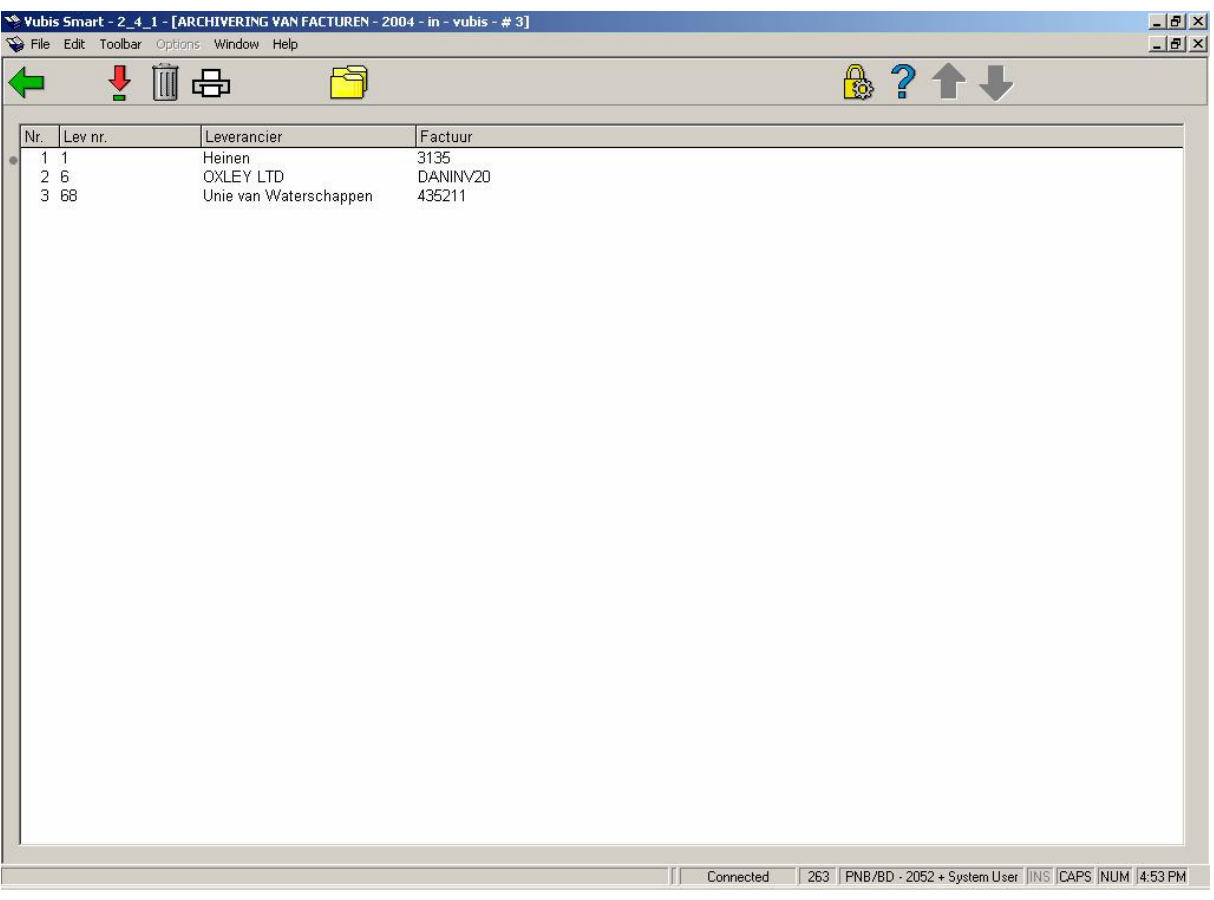

#### **Kolommen op het scherm**

**Nr.**: een volgnummer

**Lev nr**: Leveranciersnummer

**Leverancier**: De naam van de leverancier

**Factuur**: Het factuurnummer

#### **Opties van het scherm**

**Kies nummer (+)**: Selecteer een factuur en gebruik deze optie om de details van de factuur te bekijken.

**Schrap nummer (+)**: Selecteer een factuur en gebruik deze optie om de geselecteerde factuur uit de lijst te verwijderen.

**Printen**: Als u deze optie kiest schakelt het systeem door naar de standaard-outputprocedure. U krijgt (na bevestiging) op het gespecifieerd medium een overzicht van de geselecteerde facturen. Het systeem hanteert daarbij hetzelfde outputformaat als in AFO 235 ('Printen van een factuur'). Deze optie kan bijzonder nuttig zijn bij de archivering 'buiten VUBIS' omdat de gegevens in VUBIS dan volledig geschrapt worden.

**Archiveer facturen**: Deze optie start de eigenlijke archivering. Deze archivering gebeurt steeds online. Als het proces beëindigd is keert het systeem terug naar het startscherm van AFO 263.

#### **Let op:**

Bij een archivering 'buiten VUBIS' leidt deze operatie ertoe dat de facturen definitief worden geschrapt. Deze operatie is onomkeerbaar.

### • **Document control - Change History**

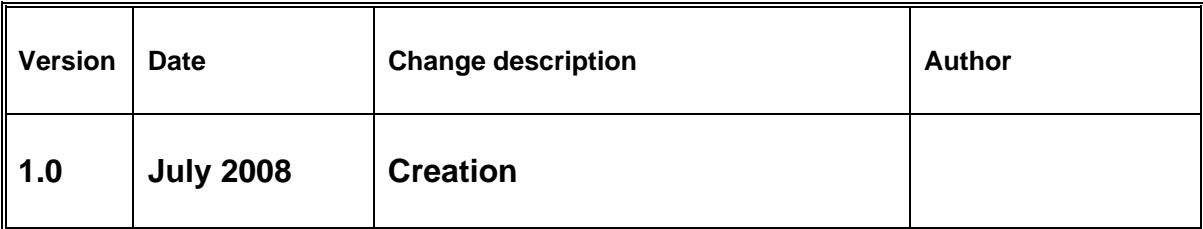